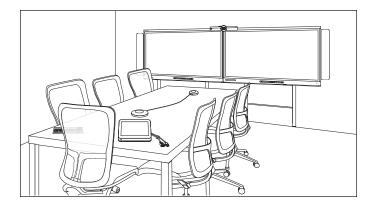

#### **USER'S GUIDE**

FOR MODELS SRS-LYNC-XS, SRS-LYNC-S-G5, SRS-LYNC-M, SRS-LYNC-M-DUAL, SRS-LYNC-L-G5 AND SRS-LYNC-XL FEATURING SMART BOARD® 8055i-G5, 8065i-G5 AND 8084i-G4 INTERACTIVE FLAT PANELS

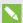

#### NOTE

This documentation has been updated to support Microsoft's transition from Lync® to Skype® for Business software. Most references to Lync have been removed and replaced with Skype for Business, however the following information is still applicable to SMART room systems running Lync software.

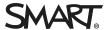

#### Product registration

If you register your SMART product, we'll notify you of new features and software upgrades.

Register online at smarttech.com/registration.

#### FCC warning

This equipment has been tested and found to comply with the limits for a Class A digital device, pursuant to Part 15 of the FCC Rules. These limits are designed to provide reasonable protection against harmful interference when the equipment is operated in a commercial environment. This equipment generates, uses and can radiate radio frequency energy and, if not installed and used in accordance with the manufacturer's instructions, may cause harmful interference to radio communications. Operation of this equipment in a residential area is likely to cause harmful interference in which case the user will be required to correct the interference at his own expense.

この装置は、クラスA情報技術装置です。この装置を家庭環境で使用すると電波妨害を引き起こすことがあります。この場合には使用者が適切な対策を講ずるよう要求されることがあります。

#### VCCI-A

#### Trademark notice

SMART Room System, SMART Board, SMART Meeting Pro, SMART Ink, DViT, smarttech, the SMART logo and all SMART taglines are trademarks or registered trademarks of SMART Technologies ULC in the U.S. and/or other countries. Microsoft, Windows, Lync, Skype, Skype for Business, Outlook, PowerPoint and Office 365 are either registered trademarks of Microsoft Corporation in the U.S. and/or other countries. "HDMI" and all associated logos are trademarks of HDMI Licensing, LLC. All other third-party product and company names may be trademarks of their respective owners.

#### Copyright notice

© 2013–2015 SMART Technologies ULC. All rights reserved. No part of this publication may be reproduced, transmitted, transcribed, stored in a retrieval system or translated into any language in any form by any means without the prior written consent of SMART Technologies ULC. Information in this manual is subject to change without notice and does not represent a commitment on the part of SMART.

This product and/or use thereof covered by one or more of the following U.S. patents.

www.smarttech.com/patents

11/2015

### Important information

#### WARNING

- Failure to follow the installation instructions shipped with the room system could result in injury and product damage which may not be covered by the warranty.
- Ensure your installation complies with local building and electrical codes.
- Do not open or disassemble the room system. You risk electrical shock from the high voltage inside the casing. Opening the casing also voids the warranty.
- Do not stand (or allow children to stand) on a chair to touch the surface of the room system. Rather, mount the product at the appropriate height.
- To reduce the risk of fire or electric shock, do not expose the room system to rain or moisture.
- If the room system requires replacement parts, make sure the service technician uses
  replacement parts specified by SMART Technologies or parts with the same characteristics
  as the original.
- Ensure that any cables that cross the floor to the room system are properly bundled and marked to avoid a trip hazard.
- Do not insert objects inside the cabinet ventilation holes, because they could touch dangerous voltage points and cause electric shock, fire or product damage which may not be covered by the warranty.
- Do not place any heavy objects on the power cable. Damage to the cable could cause shock, fire or product damage which may not be covered by the warranty.
- Use only extension cords and outlets that can fully accommodate the room system's polarized plugs.
- Use the power cables provided with the room system. If a power cable is not supplied, please contact your supplier. Use only power cables that match the AC voltage of the power outlet and that comply with your country's safety standards.
- If the glass is broken, do not touch the liquid crystal. To prevent injury, handle glass fragments with care when disposing of them.

#### IMPORTANT INFORMATION

- Do not move or mount the interactive flat panels by connecting rope or wire to their handles. The interactive flat panels are heavy, and failure of the rope, wire or handle could lead to injury.
- Use SMART supplied mounting hardware or hardware that is designed to properly support the weight of the room system.
- Disconnect all the room system's power cables from the wall outlet and seek assistance from qualified service personnel if any of the following occur:
  - The power cable or plug is damaged
  - Liquid is spilled into any of the room system's components
  - o Objects fall into any of the room system's components
  - Any of the components are dropped
  - Structural damage such as cracking occurs
  - $\circ~$  The room system behaves unexpectedly when you follow operating instructions

## **Contents**

| Impo | ortant information                                                          |    |
|------|-----------------------------------------------------------------------------|----|
| Chap | oter 1: Welcome                                                             | 1  |
|      | About this guide                                                            | 2  |
|      | About the room system                                                       | 2  |
|      | Resources for users                                                         | 9  |
|      | Resources for others                                                        | 9  |
| Chap | oter 2: Scheduling and conducting meetings                                  | 11 |
|      | Scheduling meetings                                                         | 11 |
|      | Starting meetings                                                           | 12 |
|      | Managing meetings using the console                                         | 14 |
|      | Ending meetings                                                             | 16 |
| Chap | oter 3: Recording notes                                                     | 17 |
| Chap | oter 4: Connecting computers                                                | 19 |
|      | Connecting a guest laptop using the video connection harness                | 19 |
|      | Connecting a guest laptop using Skype for Business client software          | 20 |
|      | Connecting a room computer                                                  | 21 |
|      | Using the SMART Room System USB Bridge                                      | 22 |
| Chap | oter 5: Troubleshooting                                                     | 27 |
| Арре | endix A: Supporting users with special needs                                | 29 |
| Appe | endix B: Hardware environmental compliance                                  | 31 |
|      | Waste Electrical and Electronic Equipment and Battery regulations (WEEE and |    |
|      | Battery Directives)                                                         | 31 |
|      | Batteries                                                                   |    |
|      | More information                                                            |    |
|      |                                                                             |    |
| Indo | V                                                                           | 22 |

### Chapter 1

## Welcome

| Abo  | ut this guide                         | 4   |
|------|---------------------------------------|-----|
| Abo  | ut the room system                    | . 2 |
|      | Features                              | . 2 |
|      | Integration with Skype for Business   | . 2 |
|      | Simple startup                        | . 2 |
|      | Automatic sharing of video and audio  | 3   |
|      | Collaboration                         | . 3 |
|      | Presence detection                    | . 3 |
|      | Components                            | . 3 |
|      | SMART Board interactive flat panels   | . 4 |
|      | Room system appliance                 | . 4 |
|      | Console                               | . 5 |
|      | Camera                                | . 5 |
|      | Table microphones and audio processor | . 5 |
|      | Speakers                              | . 5 |
|      | Video connection harness              | 6   |
|      | SMART Room System USB Bridge          | . 6 |
|      | Accessories                           | 6   |
|      | Additional table microphones          | 6   |
|      | Wall stand kit                        | . 7 |
|      | Comparing room sizes                  | . 7 |
| Resc | ources for users                      | . 9 |
|      | Table top guide                       | . 9 |
|      | Tutorial                              | . 9 |
|      | Training                              | ç   |
|      | Support center and knowledge base     | . 9 |
| Resc | ources for others                     | ç   |
|      | Resources for decision makers         | . ç |
|      | Resources for installers              | .10 |
|      | Resources for administrators          | .10 |
|      |                                       |     |

This chapter introduces you to the SMART Room System<sup>™</sup> with Skype<sup>®</sup> for Business and this guide.

### About this guide

This guide introduces you to the key features and components of the SMART Room System and explains how to use those features and components during Skype meetings.

This guide is intended for individuals who use the room system. Other documentation and resources are available for those who install and administer the room system.

### About the room system

The SMART Room System features one or two SMART Board® interactive flat panels, a room system appliance, a tabletop console, a high-definition camera, microphones, speakers and cables for use with an optional computer.

Using the installed Skype for Business Room System software, you can start a meeting and connect with other participants or meeting rooms with a single tap on the console or the interactive flat panels. You can write or draw on the interactive flat panels using the whiteboard feature or connect an optional computer to share its screen and share files with other participants and meeting rooms in real time.

#### **Features**

The SMART Room System includes the following features.

#### **Integration with Skype for Business**

The room system integrates with your organization's existing Lync or Skype for Business infrastructure, enabling you to schedule meetings, remotely join meetings, and share Microsoft PowerPoint® files using the Skype for Business client software already installed on your computer.

#### Simple startup

After the room system turns on, the console and the interactive flat panels show the meeting room's schedule, including when the meeting room is booked and when it's available. You can start a scheduled meeting by pressing the meeting's block in the schedule on either the console or the interactive flat panels.

You can also start ad hoc meetings or whiteboard sessions with a single press of the console or interactive flat panels.

#### Automatic sharing of video and audio

When you start or join meetings, the room system shares video and audio automatically without requiring any manual setup on your part. The room system includes a high-definition camera, microphones and speakers, so you can see and hear remote participants.

#### Collaboration

Using Skype for Business Room System software's whiteboard feature, you can write or draw notes on the interactive flat panels, automatically sharing with remote participants. You can also write or draw over PowerPoint files attached to the scheduled meeting as well as connect a laptop or a room computer to share and interact with the computers' displays.

#### Presence detection

The interactive flat panels feature presence detection sensors that can detect people up to 16' (5 m) away and turn the room system on automatically. If the room is unoccupied for a specified period of time, the room system enters Standby mode.

#### Components

The room system includes the following major components:

| Part no.       | Description                                 | Room sizes                                |
|----------------|---------------------------------------------|-------------------------------------------|
| SBID 8055i-G5  | SMART Board 8055i-G5 interactive flat panel | Extra small  Medium with dual panels (×2) |
| SBID 8065i-G5  | SMART Board 8065i-G5 interactive flat panel | Small<br>Large (×2)                       |
| SBID 8084i-G4  | SMART Board 8084i-G4 interactive flat panel | Medium<br>Extra large (×2)                |
| AM70-L         | room system appliance                       | All                                       |
| CP311          | Console                                     | All                                       |
| CAM301         | Camera                                      | All                                       |
| MIC500         | Table microphones                           | All                                       |
| MIX500         | Audio processor                             | All                                       |
| CSR500         | Speakers                                    | All                                       |
| 1019403        | Video connection harness                    | All                                       |
| SRS-USB Bridge | SMART Room System USB Bridge                | All                                       |

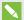

#### **NOTES**

- This guide documents room systems that use SMART Board 8055i-G5, 8065i-G5 and 8084i-G4 interactive flat panels. For information about room systems that use SMART Board 8055i or 8070i-G4 interactive flat panels, see the SMART Room System with Skype for Business setup and maintenance guide (smarttech.com/kb/170450).
- Other, minor components are documented elsewhere in this guide.

#### **SMART Board interactive flat panels**

SMART Board interactive flat panels feature SMART's proprietary DViT® (Digital Vision Touch) technology on a 16:9 LCD screen with e-LED backlight. DViT technology enables you to do the following:

- Interact with content by pressing it with your fingers
- Write digital ink using your fingers or one of the provided pens
- Erase digital ink using your fists, your palms or the provided eraser

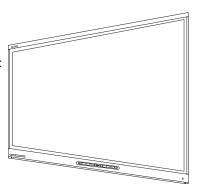

During a meeting, the interactive flat panels show video, shared PowerPoint files, and video input from optionally connected computers. In addition, you can use the whiteboard feature to record and share notes.

For information about which interactive flat panel model is included with your room system and the differences between these models, see *Comparing room sizes* on page 7.

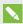

#### NOTE

The USB receptacle on the bottom-left corner of SMART Board 8055i-G5 and 8065i-G5 interactive flat panels is not functional in room systems.

#### Room system appliance

The room system appliance includes Skype for Business Room System software as well as SMART Product Drivers. You can use Skype for Business Room System software to start, join and facilitate meetings and connect with others through your organization's Lync or Skype for Business infrastructure. SMART Product Drivers enables the touch features of the interactive flat panels and the operation of the room system components.

In room systems that use SMART Board 8055i-G5 and 8065i-G5 interactive flat panels, the room system appliance is installed in an enclosure mounted to the wall behind the left interactive flat panel.

#### WELCOME

In room systems that use SMART Board 8084i-G4 interactive flat panels, the room system appliance is installed in a slot on the bottom of the left interactive flat panel.

#### Console

The console is the room system's primary display. You can use it to access and control the features of Skype for Business Room System software during meetings.

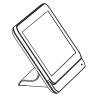

The console is typically located on the meeting room table. Like the interactive flat panels, the console features a 16:9 LCD screen with touch technology, and you can interact with buttons and other controls by pressing them.

#### Camera

The high-definition camera automatically captures room video during meetings. You can temporarily stop the video or shutter the camera for privacy.

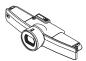

In most meeting rooms, digital pan, tilt and zoom (DPTZ) and the camera's 109° field of view ensure all meeting participants are visible regardless of where they are in the meeting room.

In rooms with one interactive flat panel, the camera is installed on the top of the interactive flat panel. In rooms with two interactive flat panels, the camera is installed between the interactive flat panels.

#### Table microphones and audio processor

The table microphones automatically capture audio during meetings. You can temporarily mute the microphones for privacy.

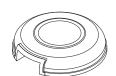

The room system comes with two table microphones. Your organization can purchase additional table microphones (see *Additional table microphones* on the next page).

#### **Speakers**

The speakers transmit audio from remote participants during a meeting. The room system's audio-processing features eliminate echos and audio feedback.

The speakers are installed on either side of the interactive flat panels.

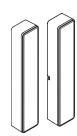

#### Video connection harness

You can connect the video connection harness's HDMI® cable or VGA cable to a computer to display the computer's video output on an interactive flat panel and share it with remote participants.

The connectors for the video connection harness are typically located on the meeting room table.

#### **SMART Room System USB Bridge**

When combined with the video connection harness, the SMART Room System USB Bridge enables you to connect laptops or a room computer to the room system. When you connect the SMART Room System USB Bridge to a computer, you can interact with the computer by touching the interactive flat panel's surface.

SMART recommends that all users install the latest versions of SMART Meeting Pro® PE software, SMART Ink™ and SMART Product Drivers on any computer or laptop that will be used to connect to the SMART Room System using the SMART Room System USB Bridge. See Installing software for the SMART Room System USB Bridge on page 22.

The SMART Room System USB Bridge's connector is typically located on the meeting room table.

For more information, see Using the SMART Room System USB Bridge on page 22.

#### Accessories

Optional accessories for the SMART Room System include the following:

- Additional table microphones
- Wall stand kit

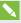

#### NOTE

For accessory part numbers and ordering information, refer to the specifications (see Resources for decision makers on page 9).

#### Additional table microphones

The room system includes two table microphones. Your organization can purchase and connect up to three additional table microphones for each room system if needed for a total of up to five table microphones.

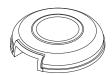

#### **WELCOME**

#### Wall stand kit

The wall stand kit includes a wall stand for each interactive flat panel in the room system and the cable raceway. The wall stand transfers some of the weight from the wall to the floor and is required for metal stud walls that can't support the full weight of the interactive flat panel. The cable raceway covers cables running across the floor from the interactive flat panels to the meeting room table.

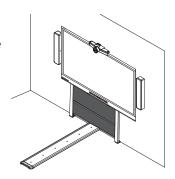

### Comparing room sizes

The SMART Room System comes in six sizes. This section presents the key differences among these sizes.

#### Extra small room (SRS-LYNC-XS)

Intended use: Extra small meeting rooms

(approximately four people)

100 sq. ft. (9 m<sup>2</sup>)

Display type: One SMART Board 8055i-G5

interactive flat panel

Display size (diagonal): 54 1/2" (138.4 cm)

Optional wall stand kit: WSK-SINGLE

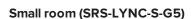

Intended use: Small meeting rooms

(approximately six people)

150 sq. ft. (14 m<sup>2</sup>)

Display type: One SMART Board 8065i-G5

interactive flat panel

Display size (diagonal): 64 1/2" (163.9 cm)

Optional wall stand kit: WSK-SINGLE

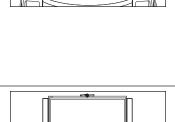

#### **WELCOME**

#### Medium room (SRS-LYNC-M)

Intended use: Medium meeting rooms

(approximately 12 people)

200 sq. ft. (19 m<sup>2</sup>)

One SMART Board 8084i-G4 Display type:

interactive flat panel

Display size (diagonal): 84" (213.4 cm) Optional wall stand kit: WSK-SINGLE

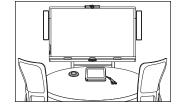

#### Medium room with dual panels (SRS-LYNC-M-DUAL)

Intended use: Medium meeting rooms

(approximately 12 people)

200 sq. ft. (19 m<sup>2</sup>)

Display type: Two SMART Board 8055i-G5

interactive flat panels

Display size (diagonal): 2 × 54 1/2" (2 × 138.4 cm)

Optional wall stand kit: WSK-DUAL

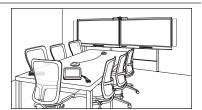

#### Large room (SRS-LYNC-L-G5)

Intended use: Large meeting rooms

(approximately 16 people)

300 sq. ft. (28 m<sup>2</sup>)

Two SMART Board 8065i-G5 Display type:

interactive flat panels

Display size (diagonal): 2 × 64 1/2" (2 × 163.9 cm)

Optional wall stand kit: WSK-DUAL

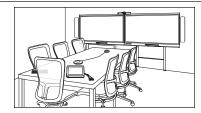

#### Extra large room (SRS-LYNC-XL)

Intended use: Extra large meeting rooms

(approximately 20 people)

400 sq. ft. (37 m<sup>2</sup>)

Two SMART Board 8084i-G4 Display type:

interactive flat panels

Display size (diagonal):  $2 \times 84$ " (2 × 213.4 cm)

Optional wall stand kit: WSK-DUAL

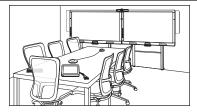

#### NOTE

Other, minor differences are noted throughout this guide.

### Resources for users

In addition to this guide, SMART provides a variety of other resources for SMART Room System users.

#### Table top guide

The room system comes with a table top guide, which you can place on your meeting room table and consult when using the room system. The table top guide includes basic information about using the room system.

#### Tutorial

Skype for Business Room System software includes a tutorial that explains how to use the software. To open the tutorial, press the **Open Tutorial** button on the interactive flat panels.

#### Training

The SMART training website (smarttech.com/trainingforbusiness) includes an extensive library of training resources you can consult when learning how to use the room system.

### Support center and knowledge base

The Support center (smarttech.com/support) contains a library of documents, including this guide, and a knowledge base that you can search when troubleshooting issues with your room system.

### Resources for others

SMART provides resources for SMART Room System decision makers, installers and administrators as well as users.

#### Resources for decision makers

Decision makers can refer to the SMART Room System website (smarttech.com/smartroom) for general information on room systems and to the specifications for detailed information on specific products.

| Product                                                         | Specifications          |
|-----------------------------------------------------------------|-------------------------|
| SMART Room System with Skype for Business for extra small rooms | smarttech.com/kb/170821 |
| SMART Room System with Skype for Business for small rooms       | smarttech.com/kb/170822 |
| SMART Room System with Skype for Business for medium rooms      | smarttech.com/kb/170448 |

| Product                                                                     | Specifications          |
|-----------------------------------------------------------------------------|-------------------------|
| SMART Room System with Skype for Business for medium rooms with dual panels | smarttech.com/kb/170823 |
| SMART Room System with Skype for Business for large rooms                   | smarttech.com/kb/170824 |
| SMART Room System with Skype for Business for extra large rooms             | smarttech.com/kb/170659 |
| SMART wall stand kits for SMART Board interactive flat panels               | smarttech.com/kb/170526 |

#### Resources for installers

Installers can refer to the installation instructions included with the room system when installing the product. PDF versions of the installation instructions are available for download.

| Product                                                                     | Installation instructions |
|-----------------------------------------------------------------------------|---------------------------|
| SMART Room System with Skype for Business for extra small rooms             | smarttech.com/kb/170857   |
| SMART Room System with Skype for Business for small rooms                   | smarttech.com/kb/170860   |
| SMART Room System with Skype for Business for medium rooms                  | smarttech.com/kb/170467   |
| SMART Room System with Skype for Business for medium rooms with dual panels | smarttech.com/kb/170858   |
| SMART Room System with Skype for Business for large rooms                   | smarttech.com/kb/170859   |
| SMART Room System with Skype for Business for extra large rooms             | smarttech.com/kb/170658   |
| SMART wall stand for SMART Board interactive flat panels                    | smarttech.com/kb/170466   |
| SMART cable raceway for SMART Room Systems                                  | smarttech.com/kb/170465   |
| SMART Room System with Skype for Business table microphone upgrade kit      | smarttech.com/kb/170560   |

#### Resources for administrators

Room system administrators can refer to the *SMART Room System with Skype for Business setup guide* included with the room system to prepare for the room system before installation and to set it up after installation. If administrators have misplaced this guide, they can download a PDF version from smarttech.com/kb/170820.

After installation and setup, administrators can refer to the *SMART Room System with Skype for Business administrator's guide* (smarttech.com/kb/170819) for information on managing and maintaining the room system.

#### **Chapter 2**

## Scheduling and conducting meetings

| Scheduling meetings                 |    |
|-------------------------------------|----|
| Starting meetings                   | 12 |
| Managing meetings using the console | 14 |
| Ending meetings                     | 16 |
|                                     |    |

This chapter provides an overview of scheduling and conducting a meeting using the SMART Room System and Skype for Business Room System software.

### Scheduling meetings

Using Microsoft Outlook on your computer, you can schedule Skype meetings and book the SMART Room System as a resource.

#### To schedule a new Skype meeting

- 1. Start Outlook, and then click Calendar.
- 2. Click Home, and then click New Skype Meeting.

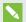

#### NOTE

If you have an older version of Skype for Business (previously Lync) software, this button is labeled New Online Meeting.

A new Skype meeting opens.

3. Select a date and time for the meeting, type a subject and details, and then add participants and the room resource.

#### SCHEDULING AND CONDUCTING MEETINGS

- 4. If appropriate, change the meeting options:
  - a. Click Meeting Options.

The Skype Meeting Options dialog box appears.

b. Change the meeting options.

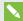

#### NOTE

The controls in this dialog box vary depending on how your organization has configured the Lync or Skype for Business Server.

- c. Click OK.
- 5. Send the meeting invitation to the participants and resources.

#### To convert an existing meeting to a Skype meeting

- 1. Start Outlook, and then click Calendar.
- 2. Locate the meeting in the calendar, and then double-click it.

The meeting opens.

3. Click Appointment, and then click Skype Meeting.

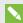

#### **NOTE**

If you have an older version of Skype for Business software, this button is labeled Online Meeting.

- 4. Add the room system as a resource.
- 5. Send the meeting update to the participants and resources.

### Starting meetings

The room system's interactive flat panels feature two presence detection sensors on their frames that can detect people up to 16' (5 m) away. When the sensors detect motion in the room, the room system turns on.

If presence detection is disabled, you can turn the room system on manually by pressing the Standby button (SMART Board 8055i-G5 and 8065i-G5 interactive flat panels) or the Power/Standby button U (SMART Board 8084i-G4 interactive flat panels) on each interactive flat panel's front control panel.

#### SCHEDULING AND CONDUCTING MEETINGS

After the room system turns on, the interactive flat panels and the console show the room system's schedule as a set of squares:

- When the room system is booked for a meeting, the meeting's details and Join appear in the square.
- When the room system is available, Free appears in the square.

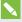

#### NOTE

If the room system's schedule doesn't appear or update correctly, there might be an issue with the connection between the Skype for Business Room System software and Microsoft Exchange server (see Chapter 5: Troubleshooting on page 27).

You can join a scheduled meeting when the room system is booked, or you can create an ad hoc meeting when the room system is available.

#### To join a scheduled meeting

1. Press the meeting's square on either the interactive flat panels or the console.

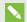

#### NOTE

The schedule shows only the meetings to which the room system has been added as a resource.

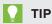

If you included the room system as a resource but didn't set the meeting as a Skype meeting, press Get everyone into a Skype meeting, and then press Send & Start Meeting to set the meeting as a Skype meeting and send participants an invitation (Skype for Business Room System software 15.12.01 and later).

2. If the meeting is private, type the sign-in address, user name and password in the text boxes, and then click Join.

The console shows a set of tabs for managing the meeting (see Managing meetings using the console on the next page). The interactive flat panels show up to five connected participants' videos in a gallery.

#### To create an ad hoc meeting

- 1. Press **Meet Now** on the console.
- 2. Add participants to the meeting.

#### 3. Press Start Meeting.

The console shows a set of tabs for managing the meeting (see *Managing meetings using the console* below). The interactive flat panels show connected participants' videos in a gallery.

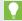

#### TIP

If the Lync or Skype for Business infrastructure supports connecting through a telephony system (such as POTS), you can also press **Dial Pad** and use the dial pad to call a person using the room system. To convert the audio call into a video meeting, press **Start Video** and then press **Invite More People**.

### Managing meetings using the console

The console enables you to manage the meeting and the room system features. If you scheduled a meeting, you would typically sit in front of and operate the console during the meeting.

During the meeting, you can show and use the following tabs on the console:

| Tab          | Contents                                                                                                    | Actions                                                                                                    |
|--------------|----------------------------------------------------------------------------------------------------|----------------------------------------------------------------------------------------------------|
| Content      | The name of the participant who is currently presenting and the content uploaded to the meeting, including PowerPoint files and whiteboard sessions | <ul> <li>Press a content item, and then click         Start Presenting to present the item.     </li> <li>Press Stop Presenting when done.</li> </ul>                                                                                                 |
| Participants | A list of participants in the meeting                                                                                                    | Press a participant's name and then select<br>the desired option from the menu:                                                                                                    |
|              | If there are more than 30 participants in the meeting, the list of participants doesn't appear.                                                     | <ul> <li>Mute and unmute the participant's audio</li> <li>Pin the participant's video to the gallery so that it's always visible</li> <li>Lock or unlock the spotlight on the participant</li> </ul>                                                  |
|              |                                                                                                    | <ul> <li>Remove the participant from the meeting</li> <li>Press Invite More People to invite additional participants.</li> <li>Press Mute Audience to mute all participants' audio except for the participant who is currently presenting.</li> </ul> |

| Tab     | Contents                                                      | Actions                                                                                                    |
|---------|---------------------------------------------------------------|----------------------------------------------------------------------------------------------------|
| Display | Display options for the room system's interactive flat panels | <ul> <li>Select one of the following options if<br/>you're using a room system with one<br/>interactive flat panel:</li> </ul>                                          |
|         |                                                               | <ul> <li>Gallery &amp; Content to show the gallery<br/>and shared content</li> </ul>                                                                                    |
|         |                                                               | <ul> <li>Gallery to show only the gallery</li> </ul>                                                                                                    |
|         |                                                               | <ul> <li>Presentation to show only shared<br/>content</li> </ul>                                                                                                    |
|         |                                                               | <ul> <li>Speaker to show only the presenting<br/>participant's video</li> </ul>                                                                                         |
|         |                                                               | <ul> <li>Speaker &amp; Content to show the<br/>presenting participant's video and<br/>shared content</li> </ul>                                                         |
|         |                                                               | <ul> <li>Select one of the following options if<br/>you're using a room system with two<br/>interactive flat panels:</li> </ul>                                         |
|         |                                                               | <ul> <li>Gallery &amp; Content to show the gallery<br/>on one interactive flat panel and<br/>shared content on the other<br/>interactive flat panel</li> </ul>          |
|         |                                                               | <ul> <li>Speaker to show the presenting<br/>participant's video on one interactive<br/>flat panel and shared content on the<br/>other interactive flat panel</li> </ul> |
|         |                                                               | <ul> <li>Gallery View to show the gallery<br/>across both interactive flat panels</li> </ul>                                                                            |
|         |                                                               | <ul> <li>Enable Preview to show the video from<br/>the room system camera.</li> </ul>                                                                                   |
| IM      | Instant messages (IMs)<br>shared during the meeting           | Press the input field and then use the on-screen keyboard to type an IM. Participants in the meeting can see all the IMs.                                               |

In addition to the tabs, the console contains a toolbar with the following buttons:

| Button      | Procedure                                    |
|-------------|----------------------------------------------|
| Stop Video  | Stop the meeting room's video.               |
| Hold Call   | Stop the meeting's video and mute the audio. |
| Mute Room   | Mute the meeting room's microphones.         |
| Speaker Off | Mute the meeting room's speakers.            |

| Button           | Procedure                                                                                                    |
|------------------|----------------------------------------------------------------------------------------------------|
| Room Volume      | Move the slider to adjust the volume.                                                                                                    |
| Dial Pad         | Show a dial pad to use Skype for Business Room System software's phone features (if the Lync or Skype for Business infrastructure supports a POTS bridge). |
| New Whiteboard   | Create a new whiteboard file.                                                                                                    |
| Email Whiteboard | E-mail the whiteboard file.                                                                                                    |
| Leave Meeting    | Disconnect the room system from the Skype meeting (see <i>Ending meetings</i> below).                                                                      |

### **Ending meetings**

At the end of the meeting, press **Leave Meeting** on the console to disconnect the room system from the Skype meeting. The Skype meeting ends when all participants have left.

#### **Chapter 3**

## **Recording notes**

Users can write, draw and erase digital ink in a whiteboard file using the interactive flat panel's pens and eraser. Alternatively, they can use their fingers to write or draw digital ink and their fists or palms to erase it.

In addition to writing, drawing and erasing digital ink, users can move digital ink and other objects in the whiteboard file and create additional whiteboard files.

#### To open a whiteboard file when in a meeting

- 1. Press **New Whiteboard** on the console or on one of the interactive flat panels.
- 2. Write or draw digital ink.

#### NOTES

- Remote participants see the whiteboard session in real time and can add their own digital ink notes.
- Remote participants who use smart phones and other mobile devices to connect to the meeting are unable to view whiteboard sessions because of limitations of the Skype for Business client software for those devices.
- 3. Press **Email Whiteboard** when you're done to email the whiteboard file.

#### To open a whiteboard file when not in a meeting

- 1. Press **Start Whiteboard** on the console or on one of the interactive flat panels.
- 2. Write or draw digital ink.
- 3. Press **Email Whiteboard** when you're done to email the whiteboard file.

#### **Chapter 4**

## **Connecting computers**

| Connecting a guest laptop using the video connection harness       |                |
|--------------------------------------------------------------------|----------------|
| Connecting a guest laptop using Skype for Business client software | 20             |
| Connecting a room computer                                         | 2 <sup>-</sup> |
| Using the SMART Room System USB Bridge                             | 22             |
| Installing software for the SMART Room System USB Bridge           | 22             |
| Connecting a computer using the SMART Room System USB Bridge       | 23             |
| Orienting touch                                                    | 24             |
|                                                                    |                |

You can connect the guest laptop or a room computer to the room system and share the computer's display during a meeting.

#### NOTES

- You can share only the computer's display, not its audio.
- Remote participants who use some smart phones and other mobile devices to connect to the meeting are unable to view shared computer displays because of limitations of the Skype for Business client software for those devices.

### Connecting a guest laptop using the video connection harness

If the video connection harness isn't connected to a room computer (see Connecting a room computer on page 21), you can use the harness to connect your laptop and share its display.

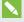

#### NOTE

The displays of devices with High-Bandwidth Digital Content Protection (HDCP) can't be shared.

#### To share a guest laptop's display using the video connection harness

1. Connect the guest laptop to the room system using the video connection harness's HDMI cable or VGA cable.

- 2. If the console prompts you to share the display, press Yes.
- 3. Disconnect the video connection harness's HDMI cable or VGA cable from the laptop when you're done.

# Connecting a guest laptop using Skype for Business client software

You can also share your laptop's display by joining a meeting using Skype for Business client software on the laptop.

If you share a PowerPoint file during a Skype meeting, other users can write on the shared PowerPoint file.

#### To share a guest laptop's display using Skype for Business client software

- 1. Join the meeting on the guest laptop using Skype for Business client software.
- 2. If you're joining the meeting in person, click **Yes** when prompted to confirm you're in the meeting room.

OR

If you're joining the meeting remotely, click **No** when prompted to confirm you're not in the meeting room.

#### To write or draw on a shared PowerPoint file

- 1. Connect a guest laptop as described in *To share a guest laptop's display using Skype for Business client software* above.
- 2. Click **Presentation** , select **PowerPoint**, and then share the PowerPoint file.

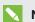

#### NOTE

You can write or draw on the PowerPoint file only while sharing a specific file, not while you share the PowerPoint application.

3. Click Content, and then select Take Over as Presenter (on the console).

OR

Press the mode bar (up or down arrow), and then press **Yes** when prompted to take over as the presenter (on interactive flat panels).

#### **CONNECTING COMPUTERS**

- 4. Press the mode bar, press Annotate, and then write or draw using your finger or one of the interactive flat panel pens.
- 5. Press **Stop Presenting** on the guest laptop when done.

### Connecting a room computer

Before you can connect a room computer to the room system, an administrator must enable the Room PC View feature as described in the SMART Room System with Skype for Business administrator's guide (see Resources for administrators on page 10). You can then share the room computer's display by pressing the appropriate controls on the console.

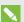

#### NOTE

The Room PC View feature is available only in versions 15.10 and later of Skype for Business Room System software.

#### To share the room computer's display when in a meeting

- 1. Ensure the room computer is connected to the room system and the room computer's video port is active.
- 2. Press Content on the console.
- 3. Press **Desktop/Device**, and then press **Start Presenting**.

The room computer's display appears on one of the interactive flat panels.

4. Press **Desktop/Device**, and then press **Stop Presenting** when done.

#### To share the room computer's display when not in a meeting

- 1. Ensure the room computer is connected to the room system through the video connection harness's HDMI cable or VGA cable.
- 2. Press Room PC View on the console.

The room computer's display appears on one of the interactive flat panels.

3. Press **Room PC View** when done.

### Using the SMART Room System USB Bridge

The SMART Room System USB Bridge is an included component of the room system (see SMART Room System USB Bridge on page 6).

When combined with the video connection harness, the SMART Room System USB Bridge enables you to connect your laptops or a room computer to the room system. When you connect the SMART Room System USB Bridge to a computer, you can interact with the computer by touching the interactive flat panel's surface.

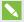

#### **NOTE**

The SMART Room System USB Bridge requires Skype for Business Room System software 15.11 or later.

### Installing software for the SMART Room System USB Bridge

SMART recommends that you install the latest versions of SMART Meeting Pro® PE software, SMART Ink™ and SMART Product Drivers on all computers you intend to connect to the SMART Room System using the SMART Room System USB Bridge.

This software enables you to take full advantage of the interactive flat panels' features: You can interact with applications by touching them and write or draw digital ink over content.

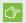

#### **IMPORTANT**

If you have a Mac computer, you must install SMART Product Drivers to use your computer with the SMART Room System USB Bridge.

#### To download and install the latest versions of SMART software

- 1. Go to smarttech.com/downloads.
- 2. Click **Choose a version** under *SMART Meeting Pro PE (Personal Edition) software*, and then select the most recent version for the operating system you're using.
- 3. Click **Download**, and then save the installer to a temporary location on your computer.
- 4. Double-click the installer.

#### **CONNECTING COMPUTERS**

5. Follow the on-screen instructions to install SMART software.

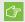

#### **IMPORTANT**

If you have a Mac computer, you must download and install the latest version of SMART Product Drivers. Repeat steps 1 through 5, clicking **Choose a version** under *SMART Product Drivers* in step 2.

#### Connecting a computer using the SMART Room System USB Bridge

After you have installed SMART software on your computer, you can connect your computer to the room system using the SMART Room System USB Bridge. The procedure for doing so depends on whether Room PC View is enabled (see *Connecting a room computer* on page 21).

#### To connect a computer when Room PC View is disabled

- 1. Connect the computer to the room system using the video connection harness's HDMI cable or VGA cable and the SMART Room System USB Bridge.
- 2. If the console prompts you to share the display, press Yes.
- 3. If necessary, orient touch (see Orienting touch on the next page).
- 4. Interact with the computer by touching the interactive flat panel.
- 5. Disconnect the video connection harness's HDMI cable or VGA cable and the SMART Room System USB Bridge from the laptop when you're done.

### To connect a computer when Room PC View is enabled and you're in a meeting

- Connect the computer to the room system using the video connection harness's HDMI cable or VGA cable and the SMART Room System USB Bridge.
- 2. Press Content on the console.
- 3. Press **Desktop/Device**, and then press **Start Presenting**.
- 4. If necessary, orient touch (see Orienting touch on the next page).
- 5. Interact with the computer by touching the interactive flat panel.
- 6. Press **Desktop/Device**, and then press **Stop Presenting** when done.

### To connect a computer when Room PC View is enabled and you're not in a meeting

- 1. Connect the computer to the room system using the video connection harness's HDMI cable or VGA cable and the SMART Room System USB Bridge.
- Press Room PC View on the console.

#### **CONNECTING COMPUTERS**

- 3. If necessary, orient touch (see Orienting touch below).
- 4. Interact with the computer by touching the interactive flat panel.
- Press Room PC View when done.

#### Orienting touch

You need to orient touch on each computer that you connect to the room system using the SMART Room System USB Bridge. The procedure for orienting touch differs depending on whether SMART Product Drivers is installed on the computer.

You might need to repeat the orientation procedure later if touch isn't accurate. This can happen if you change the resolution on the computer or connect another computer to the room system.

#### To orient touch when SMART Product Drivers is installed

- 1. Ensure the computer is connected to the room system.
- 2. Press the **SMART Board** icon in the notification area (Windows operating systems) or the Mac menu bar (OS X operating system software), and then select **Orient**.

The orientation screen appears on the interactive flat panel's display.

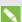

#### NOTES

- If you connect a computer that's configured to duplicate the desktop on multiple displays, the orientation screen appears on both the interactive flat panel's display and the computer's display.
- If you connect a computer that's configured to extend the desktop across multiple displays and the orientation screen appears on the computer's display rather than the interactive flat panel's display, press SPACEBAR until the orientation screen appears on the interactive flat panel's display.
- 3. Follow the on-screen instructions to orient touch.

#### To orient touch when SMART Product Drivers isn't installed (Windows operating systems only)

#### NOTE

This procedure varies depending on the version of the Windows operating system you're using and your system preferences.

- 1. Ensure the computer is connected to the room system.
- 2. Open Control Panel.
- 3. Press Hardware and Sound, and then press Tablet PC Settings.

The Tablet PC Settings dialog box appears.

4. Select the appropriate display in the *Display* drop-down list, and then press **Calibrate**.

The Calibrate pen or touch input screens dialog box appears.

5. Press **Touch input**.

The orientation screen appears.

6. Follow the on-screen instructions to orient touch.

#### **Chapter 5**

## **Troubleshooting**

In most situations, the room system should either be on or turn on automatically when you first enter the room. If the entire room system or any of its components are not on or running as expected, contact your administrator for assistance. Your administrator can refer to the troubleshooting chapter in the *SMART Room System with Skype for Business administrator's guide* for information on troubleshooting the room system (see *Resources for administrators* on page 10).

The following tables describes issues that might arise when you use your room system and solutions for those issues:

| Issue                                                                                                    | Solution                                                                                                    |
|----------------------------------------------------------------------------------------------------|----------------------------------------------------------------------------------------------------|
| The Skype for Business Room System software calendar doesn't appear on the console and interactive flat panels, or the calendar indicates that the room is free for 24 hours when you know it has been booked for meetings. | There is an issue with the connection between the room system and your organization's Microsoft Exchange server. Contact your network administrator for assistance.                                                                                                    |
| The camera is on but not recording video.                                                                                                    | Open the privacy shutter. (The privacy shutter is marked with a red spot to indicate when it's closed.)                                                                                                    |
| Remote participants hear no audio from the room.                                                                                                    | Make sure the microphones aren't muted.                                                                                                    |
| You can hear audio from remote participants, but its it's distorted, or there's feedback.                                                                                                    | One or more of the remote participants' audio systems is causing the distortion or feedback. Mute individual remote participants until you identify the remote participants with problematic audio systems. Ask those remote participants to troubleshoot their audio systems. |
| You don't hear audio from remote participants.                                                                                                    | Turn up the volume using the console (see <i>Managing meetings using the console</i> on page 14).                                                                                                    |
| You're unable to write or draw digital ink over a PowerPoint file.                                                                                                    | Ensure you're sharing the PowerPoint file (and not the screen, part of the screen or the PowerPoint application) and that permissions are set so that either you or everyone can write or draw over the file.                                                                  |

#### TROUBLESHOOTING

| Issue                                                                                                    | Solution                                                                                                    |
|----------------------------------------------------------------------------------------------------|----------------------------------------------------------------------------------------------------|
| Video input from a connected guest laptop or room computer isn't appearing on the interactive flat panels. | Do the following:  Ensure the HDMI cable or the VGA cable from the video connection harness is properly connected to the computer.  Ensure the device you're connecting to the room system doesn't use HDCP.  For guest laptops:  Ensure the laptop's external display connector is enabled.  NOTE  Depending on the laptop, the external display connector might be enabled automatically or by pressing a key on the keyboard. See the laptop's documentation for instructions.  If the console prompts you to share your screen with everyone in the meeting, press Yes.  For room computers: |
|                                                                                                    | <ul> <li>Ensure the Room PC View feature is enabled (see Connecting a room computer on page 21).</li> <li>On the console, press Content, Start Presenting and then Start Presenting (if you're in a meeting) or Room PC View (if you're not in a meeting).</li> </ul>                                                                                                    |
| Touch isn't working for a connected guest laptop or room computer.                                         | Do the following:  Ensure the SMART Room System USB Bridge is properly connected to the computer.  Ensure the necessary software is installed on the computer (see Installing software for the SMART Room System USB Bridge on page 22).  Orient touch (see Orienting touch on page 24).                                                                                                    |

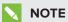

If you come across an issue not in the above table, refer to the SMART Room System with Skype for Business troubleshooting decision tree and other troubleshooting information in the SMART knowledge base (see Support center and knowledge base on page 9).

#### **Appendix A**

## Supporting users with special needs

Skype for Business Room System software includes the following features to support users with special needs:

- High contrast themes
- Screen narrator
- · Screen magnifier

#### To apply a high contrast theme

- 1. Press **Options** on the console.
- 2. Press **Dark Theme** to apply a high contrast theme with light text and graphics on a dark background.

OR

Press **Light Theme** to apply a high contrast theme with dark text and graphics on a light background.

Skype for Business Room System software appears in the selected theme.

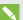

#### **NOTES**

- Some features, including ink color availability, behave differently when you apply a high contrast theme.
- To return to the default theme, press **Options** on the console, and then press **Default** Theme.

#### To use the screen narrator

- 1. Ensure the speakers are connected and working properly.
- 2. Press **Options** on the console, and then press **Start Narrator**.

The Microsoft Narrator dialog box appears.

#### SUPPORTING USERS WITH SPECIAL NEEDS

3. Set the controls in the Microsoft Narrator dialog box.

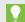

For more information on the controls in the *Microsoft Narrator* dialog box, press **Quick Help**.

4. Use the screen narrator to read text on the screen.

#### To use the screen magnifier

1. Press **Options** on the console, and then press **Start Magnifier**.

The Magnifier toolbar appears.

2. Set the controls in the *Magnifier* toolbar.

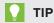

For more information on the controls in the *Magnifier* toolbar, press  $\mathbf{Help}$  **\mathbf{@}**.

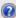

3. Use the screen magnifier to magnify text and graphics on the screen.

#### **Appendix B**

# Hardware environmental compliance

SMART Technologies supports global efforts to ensure that electronic equipment is manufactured, sold and disposed of in a safe and environmentally friendly manner.

# Waste Electrical and Electronic Equipment and Battery regulations (WEEE and Battery Directives)

Electrical and electronic equipment and batteries contain substances that can be harmful to the environment and to human health. The crossed-out wheeled bin symbol indicates that products should be disposed of in the appropriate recycling stream and not as regular waste.

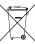

### **Batteries**

The remote controls for SMART Board 8084i-G4 interactive flat panels contain 1.5V AAA batteries. Recycle or dispose of batteries properly.

### More information

See smarttech.com/compliance for more information.

## Index

| A                                                                        | drawing, 20<br>DViT technology, 4                              |
|--------------------------------------------------------------------------|----------------------------------------------------------------|
| accessibility, 29 accessories, 6 ad hoc meetings, 13                     | E                                                              |
| annotations, 20<br>audio processor, 5<br>audio, sharing, 3               | email, 17 extra large rooms, 8 extra small rooms, 7            |
| В                                                                        | F                                                              |
| batteries, 31                                                            | field of view, 5                                               |
| С                                                                        | G                                                              |
| cable raceways, 7 calendar, 12 calls, 14                                 | gallery of participants, 15<br>guest laptops, See laptops      |
| cameras, 5 collaboration, 3                                              | Н                                                              |
| computers, See laptops consoles about, 5 managing meeetings with, 14     | HDCP, 19, 22<br>HDMI, 6, 28<br>high contrast themes, 29        |
| D                                                                        | 1                                                              |
| dial pad, 14, 16<br>digital ink, 20<br>digital pan, tilt and zoom, 5     | ink, 20<br>instant messaging, 15<br>interactive flat panels, 4 |
| displays consoles, See consoles interactive flat panels, See interactive | K                                                              |
| flat panels documentation, 9                                             | keyboard, See on-screen keyboard knowledge base, 9             |

| L                                                                                                    | Р                                                                                                    |
|----------------------------------------------------------------------------------------------------|----------------------------------------------------------------------------------------------------|
| laptops, 6, 19, 28, See also room<br>computers<br>large meetings, 14<br>large rooms, 8                                                                                                    | participants, meeting, 14 phone features, 14, 16 presence detection sensors about, 3 turning on the room system with, 12                                   |
| M                                                                                                    | privacy, 5                                                                                                    |
| magnifier, See screen magnifier media, enabling in PowerPoint files, 20 medium rooms, 8 meetings converting existing meetings to Lync meetings, 12 ending, 16 managing with the console, 14 presenting content during, 17, 19 scheduling, 11 starting, 12 microphones | room computers, 6, 21, 28, See also laptops room systems about, 2 accessories for, 6 comparing, 7 components of, 3 features of, 2 turning on, 12 using, 11 |
| about, 5<br>connecting additional, 6<br>muting, 15                                                                                                    | S                                                                                                    |
| Microsoft Lync infrastructure, See Skype infrastructure Microsoft Lync Room System software, See Skype for Business Room System software Microsoft Outlook, 11 Microsoft PowerPoint, 3, 20 mute, 15                                                                   | screen magnifier, 30 screen narrator, 29 screens consoles, See consoles interactive flat panels, See interactive flat panels shutters, camera, 5           |
| N                                                                                                    | Skype fo Business appliances, 4 Skype for Business Room System software about, 2 using, 11                                                                 |
| narrator, See screen narrator                                                                                                    | Skype infrastructure, 2 small rooms, 7 SMART Board interactive flat panels, See interactive flat panels                                                    |
| on-screen keyboard, 15<br>Outlook, See Microsoft Outlook                                                                                                    | SMART Room System USB Bridge<br>about, 6<br>connecting a room computer to, 21                                                                              |

```
installing software for, 22
    orienting touch, 24
SMART Room Systems, See room systems
speakers
    about, 5
    muting, 15
special needs, 29
startup, 2, 12
support, 9
Τ
themes, 29
touch panels, See interactive flat panels
training, 9
troubleshooting, 27
tutorial, 9
U
USB Bridge, See SMART Room System
 USB Bridge
USB receptacle, 4
V
VGA, 6, 28
video connection harness, 6
videos, 3, 15, See also cameras
volume, 16
W
wall stand kits, 7
WEEE and Battery Directives, 31
whiteboard feature, 3, 17
writing, 20
```

#### **SMART TECHNOLOGIES**

smarttech.com/support smarttech.com/support/entsupport

smarttech.com/kb/170818